# **Crocodoc to New Box View Transition**

Blackboard's current service for inline grading is through the Crocodoc API, which is now discontinued, requiring a move to a new service. Blackboard is moving to using the New Box View API to handle in-line grading, and this transition will occur with the update applied over the 2017 Winter break.

## New Box View: Functions

The New Box View API offers several improvements over Crocodoc:

- In addition to the file types supported by Crocodoc (PDF, PPT, PPTX, XLS, XLSX, DOC, and DOCX) New Box View will support over 100 different file types and will allow the inclusion of video and image submissions. The full list of supported file types are listed in the Box Guide on File Types and Fonts [Supported in Box Content Preview.](https://community.box.com/t5/How-to-Guides-for-Managing/File-Types-and-Fonts-Supported-in-Box-Content-Preview/ta-p/327)<sup>[1](#page-0-0)</sup>
- Course areas covered in Crocodocs will continue to be covered by New Box View.
- Annotation types have been simplified to point-based comments and highlighting. Text-based comments and the ability to draw on submissions are not available at time of transition.
- Downloads of assignment submissions in New Box View do not contain annotations at time of transition.
- New Box View adds the print functionality, allowing instructors and students the ability to print submitted documents.

### New Box View: Annotations

Annotations in New Box View have different properties and rules from their Crocodoc counterparts.

*Users with grading privileges*

- Must assign grades before students can view annotations.
- Can't edit or remove existing Crocodoc annotations in New Box View as the annotations are "burned" into a PDF during migration.
- Can add or edit New Box View annotations after a grade is assigned. However, when delegated grading is enabled, only instructors can add or edit annotations in New Box View after grades are assigned.

#### *Delegated grading is enabled (no grades are assigned)*

<span id="page-0-0"></span>• Graders who aren't allowed to view other graders' annotations, won't see any annotations—even their own—after the migration to New Box View. Graders see students' original documents. The "hidden annotations" are necessary because graders shouldn't see other grader or instructor annotations that existed before the migration.

*Delegated grading is enabled (grades are assigned)*

- After grades are assigned in your course, graders can view all annotations made in Crocodoc and New Box View.
- Students may be able to see all annotations based on the Provisional Grades setting within the Delegated Grading capabilities.

Further information on this subject can be found on the **Blackboard Help Crocodoc and New Box View** [Annotations Use Cases](https://help.blackboard.com/Learn/Instructor/Assignments/Grade_Assignments/Delegated_Grading_with_Crocodoc_and_New_Box_View)<sup>[2](#page-1-0)</sup> page.

## Post-Crocodoc Information

During the New Box View migration period, the Crocodoc service will display a "Service Unavailable" message. Crocodoc databases will retain student submitted data and documents and will remain available for critical situations (such as grade challenges).

The transition will not impact course rubrics or rubric data. Rubrics are a separate and will continue to work within the inline grading interface.

## New Box View Examples

The following images give a brief look at the annotation options within New Box View:

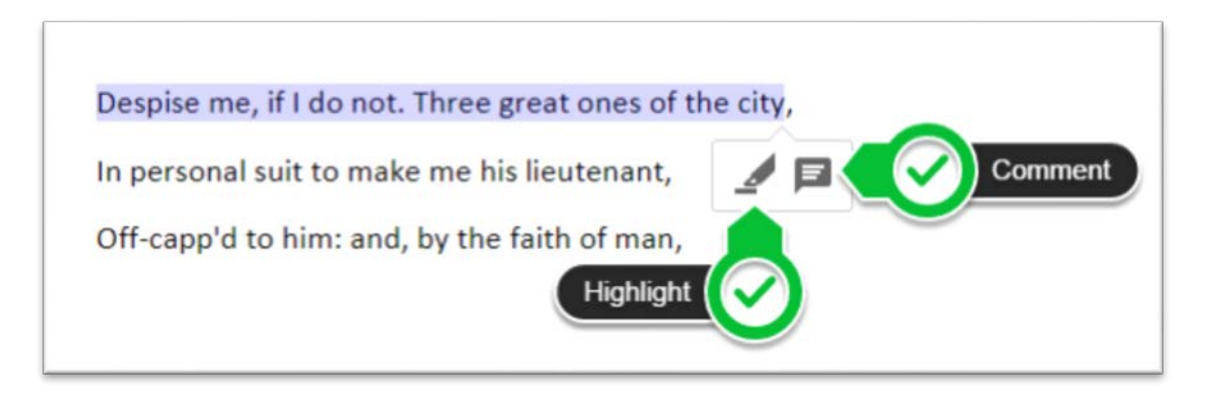

To Highlight a word, sentence, or phrase, select the relevant text. At the end of the selection, the highlight and comment box window will appear as shown in the above image.

Selecting the highlight button on the left will highlight the selection in yellow as shown in the image below:

<span id="page-1-0"></span>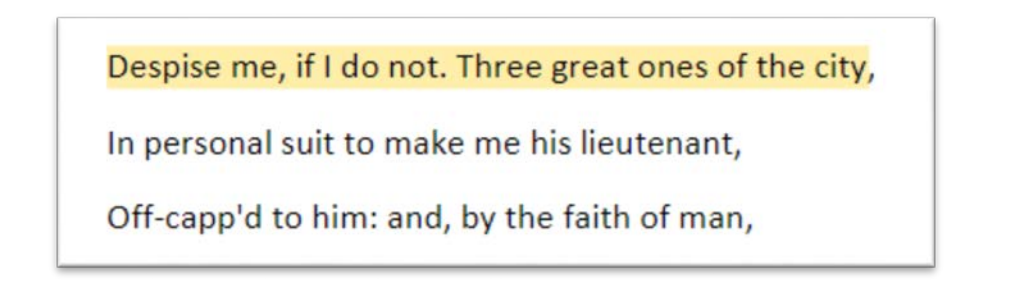

 <sup>2</sup> http://bit.ly/2Bvfjcc

Selecting the comment button on the right will highlight the selection and create a comment window as shown in the image below:

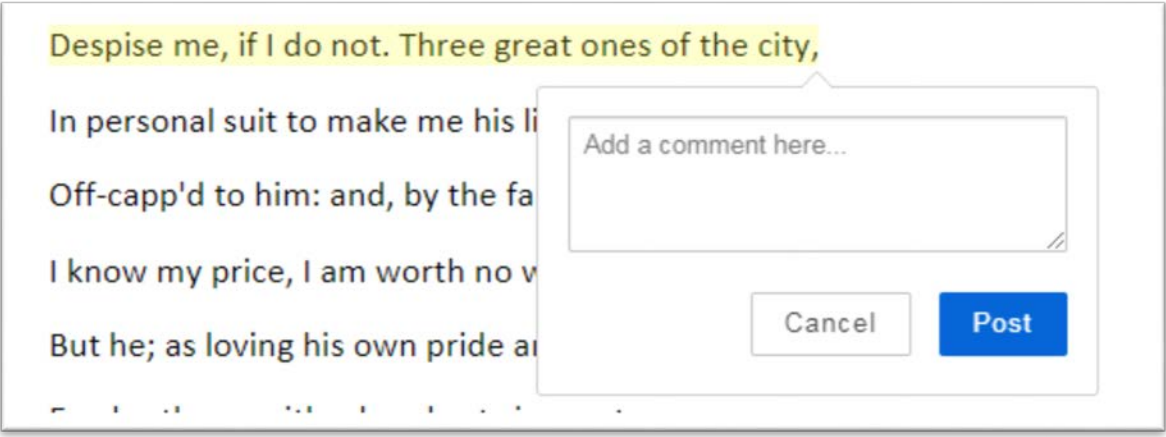

NOTE: Yellow is the only highlight color option.

Comments can also be created in any area of the document. Selection of the comment box in the top right corner of the inline grading window will change the mouse cursor to place a comment box at any chosen location within the document:

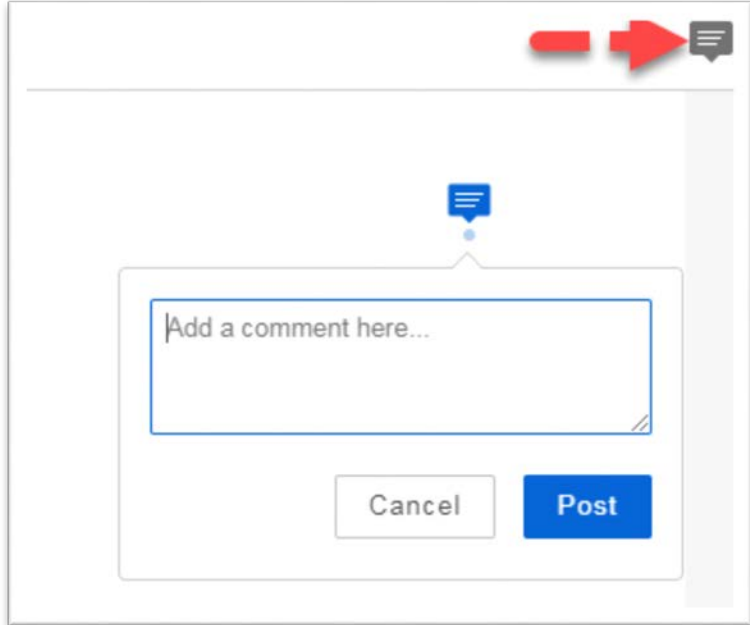

Removing highlights and comments:

- To remove a highlighted section, hover over the section and select the yellow highlight button. This will remove the original highlight.
- A comment can be removed by selecting the trash can in the top right corner of the comment window.